# **Felhasználói kézikönyv**

# **eAdatcsere**

**Önkiszolgáló SFTP mappa és jogosultság igénylő kisalkalmazás**

### Tartalom

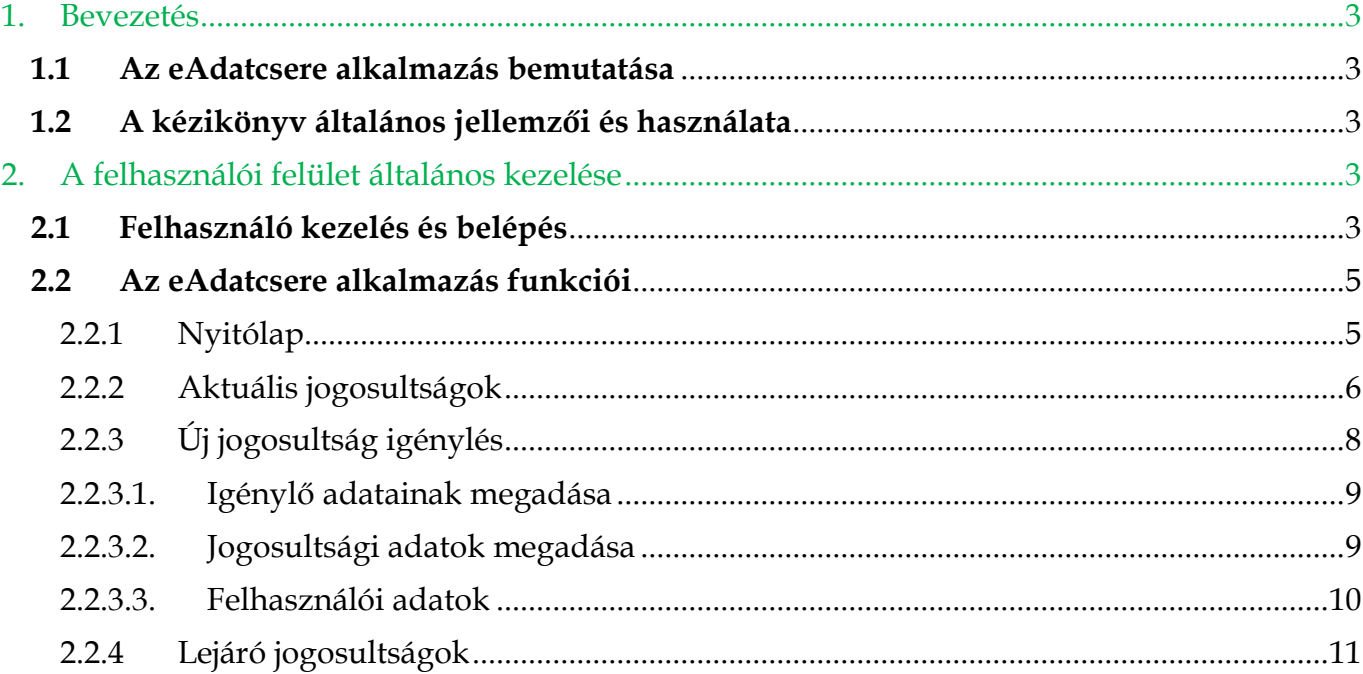

# <span id="page-2-0"></span>**1. Bevezetés**

## <span id="page-2-1"></span>**1.1 Az eAdatcsere alkalmazás bemutatása**

Az online SFTP mappa és jogosultság igénylési és adminisztrációs szolgáltatás célja, hogy egy internetes felületet biztosítson a Magyar Posta Zrt. szerződéses ügyfeleinek részére. Az ügyfelek az alkalmazáson keresztül, mint a szervezet által felhatalmazottak automatikusan intézhetik a jogosultságokkal kapcsolatos feladatokat. Az azonosítás publikus/privát kulcspárossal történik. Az üzleti alkalmazás igénybevételéhez/használatához a Postával a küldeményforgalmi szolgáltatásokra vonatkozó külön írásba foglalt szerződés megkötése szükséges. Az alkalmazást azok a szervezet által kijelölt természetes személyek érik el, akiket a szervezet erre felhatalmazott. A felhatalmazás beállítása az Egyes elektronikus szolgáltatások, üzleti alkalmazások ÁSZF 4/A. melléklet – [Adatbekérő](https://www.posta.hu/static/internet/download/EASZF_II_KWR_ASZF_4_A_melleklet.pdf) lap kitöltésével és megküldésével kezdeményezhető.

Az Adatbekérő lap szerkeszthető verziója honlapunkról, az EGYES ELEKTRONIKUS SZOLGÁLTATÁSOK, ÜZLETI ALKALMAZÁSOK menüpontból tölthető le az alábbi linken: [https://www.posta.hu/ugyfelszolgalat/aszf/egyeb\\_aszf\\_2](https://www.posta.hu/ugyfelszolgalat/aszf/egyeb_aszf_2)

## <span id="page-2-2"></span>**1.2 A kézikönyv általános jellemzői és használata**

Az alábbi kézikönyv az **eAdatcsere** alkalmazás használatához nyújt segítséget, a hatékony használathoz Windows alapszintű felhasználói és Internetes böngésző (javasolt böngésző: Chrome) felhasználói szintű ismeret szükséges.

# <span id="page-2-3"></span>**2. A felhasználói felület általános kezelése**

#### <span id="page-2-4"></span>**2.1 Felhasználó kezelés és belépés**

Az alkalmazás internet böngésző segítségével érhető el. Az alkalmazás használatának előfeltétele [ÉnPostám](https://posta.hu/belepes) fiók megléte és szerződött céges szerepkörválasztás.

Az ÉnPostám-ba történő sikeres bejelentkezést követően válassza ki, a megfelelő céges szerepkört (a vevőkódnál a postai szerződésben szereplő vevőkódot kell látnia), majd az Irányítópulton válassza a **Levél és csomag – minden, ami küldemény**" csempét:

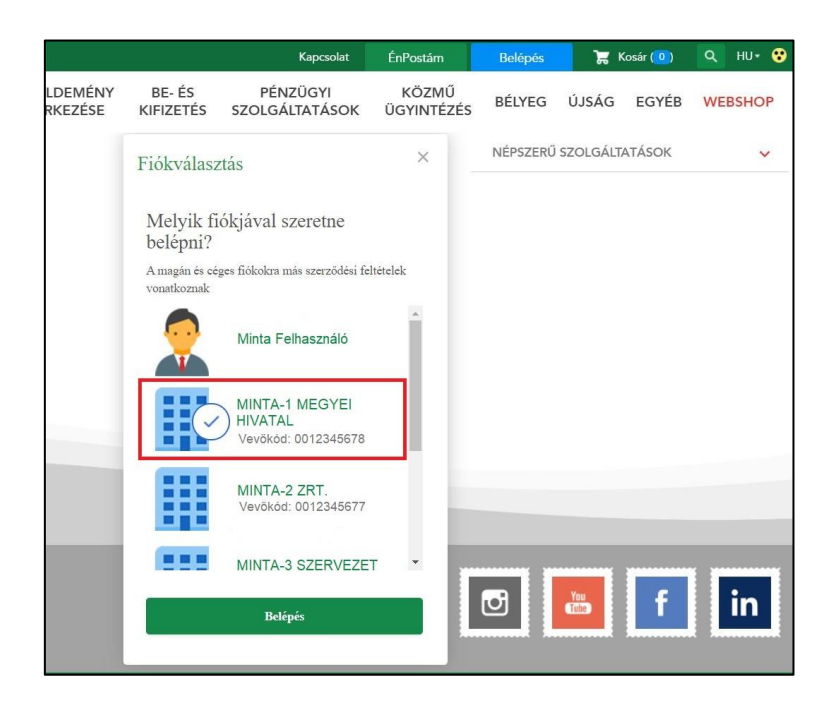

Ezután a megjelenő oldalon válassza az **eAdatcsere** szolgáltatást:

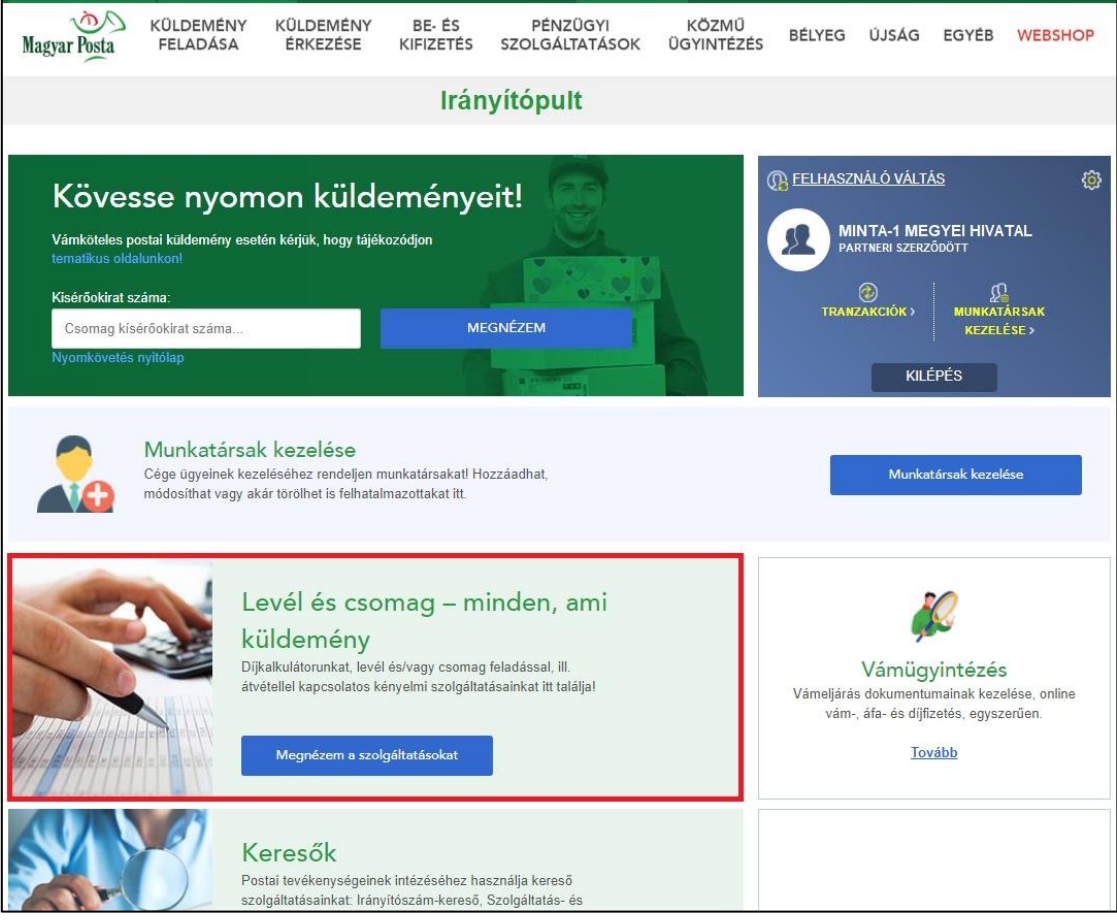

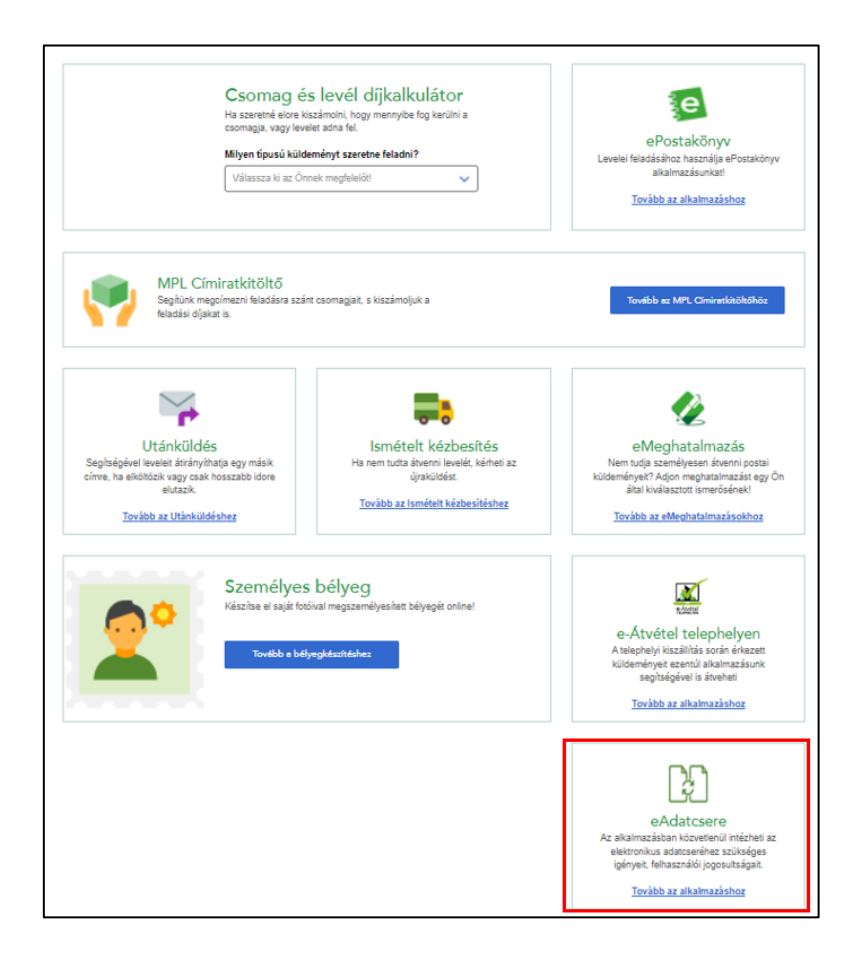

## <span id="page-4-0"></span>**2.2 Az eAdatcsere alkalmazás funkciói**

#### <span id="page-4-1"></span>2.2.1 Nyitólap

Az alkalmazásba belépve az alábbi képernyő jelenik meg:

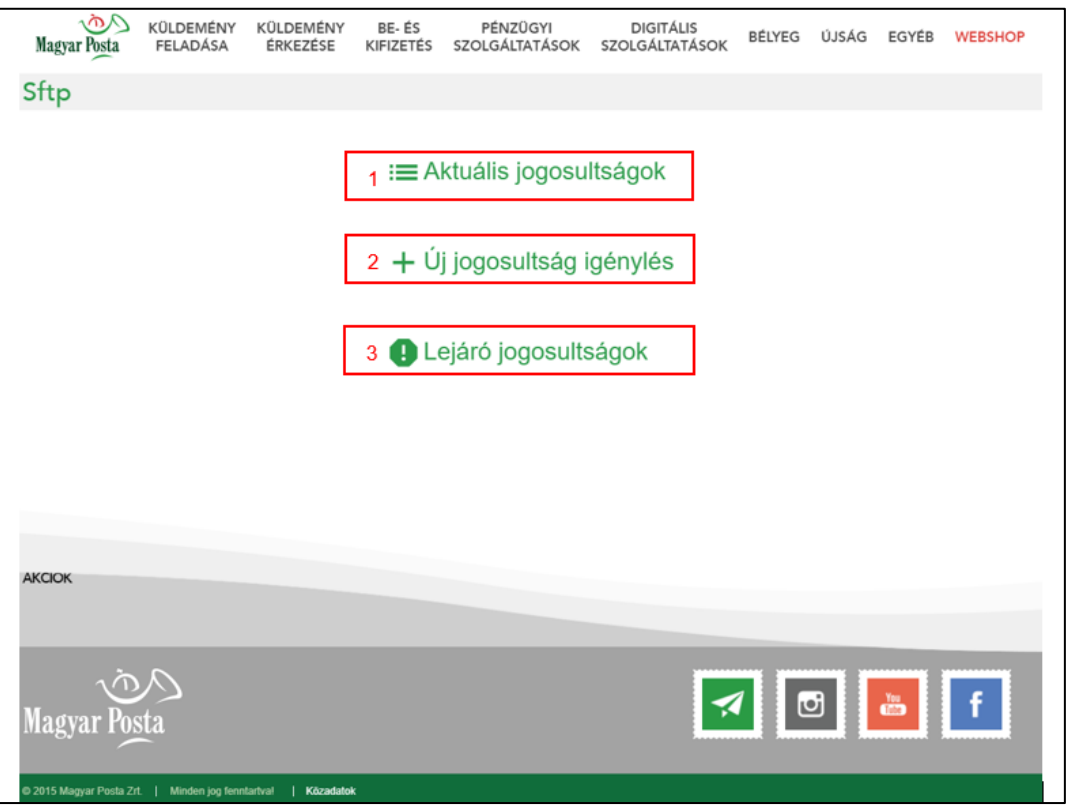

A nyitó oldalon, az alábbi funkciók érhetők el:

- 1. **Aktuális jogosultságok:** ezt a funkciót használja, ha szeretné ellenőrizni, hogy milyen jogosultságok vannak jelenleg a felhasználókhoz beállítva.
- 2. **Új jogosultság igénylés:** ezt a funkciót használja, amikor új jogosultságot szeretne igényelni.
- 3. **Lejáró jogosultságok:** ezt a funkciót használja, amikor a lejáró jogosultságoknál szeretne kulcsot cserélni, és ezáltal meghosszabbítani a jogosultságot.
- <span id="page-5-0"></span>2.2.2 Aktuális jogosultságok

Az alábbi felületen tudja megnézni, módosítani és törölni az aktuálisan beállított jogosultságokat. A megjelenő felület 2 fő részből áll:

- 1. Szűrők
- 2. Jogosultságok

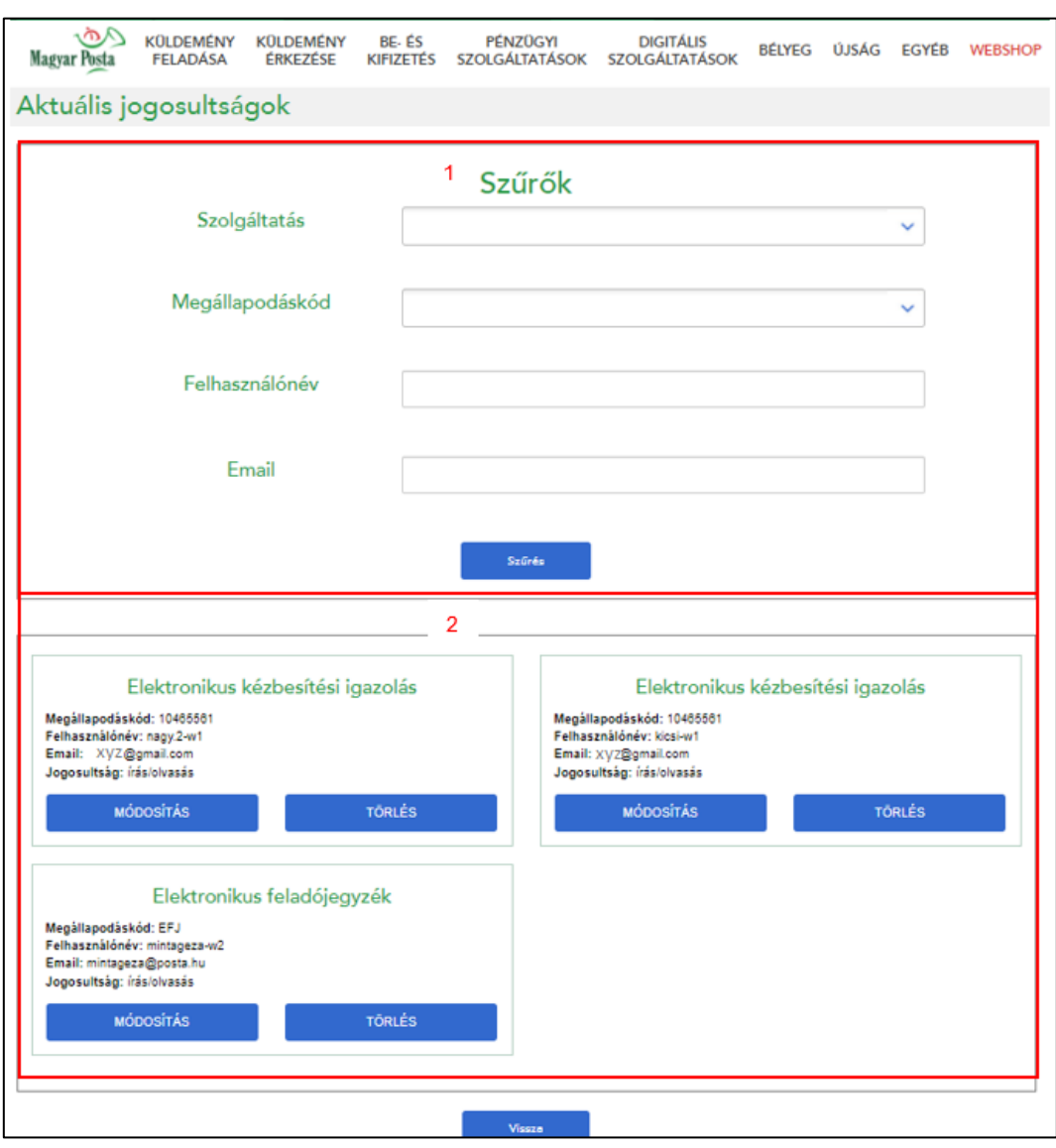

A szűrőknél a feltétel(ek) megadása után a Szűrés gombra kattintva tudja a keresett elemeket megjeleníteni. Az egyes szűrőfeltételek az alábbiak:

- **Szolgáltatás:** listából választható elemkészlet
	- o Elektronikus kézbesítési igazolás (EKI)
	- o Elektronikus feladójegyzék
- **Megállapodáskód:** listából választható elemkészlet
	- o EFJ: Elektronikus feladójegyzék szolgáltatásra vonatkozó lekéréshez
	- o Szervezet megállapodáskódja az elektronikus kézbesítési igazolásokhoz. A megállapodáskód alatt csak a regisztráció során már beállított kódokat látja. Itt megjelenik az összes olyan megállapodáskód, amihez valamilyen eSzolgáltatás kapcsolódik. A kiválasztáskor ügyelni kell arra, hogy az EKI-hez kapcsolódó kód legyen kiválasztva. Ha a listában nem találja meg a keresett megállapodáskódot, a [kwradmin@posta.hu](mailto:kwradmin@posta.hu) e-mail címre szükséges elküldeni a módosító igényt / új megállapodáskód felvételi igényt a kapcsolódó Adat[bekérő](https://www.posta.hu/static/internet/download/EASZF_II_KWR_ASZF_4_A_melleklet.pdf) lapon.
- **Felhasználónév:** az SFTP szolgáltatás igénybevételéhez használt felhasználónév (a rendszer a teljes felhasználónév egyezőséget vizsgálja, melynél a kis és nagybetű eltérések számítanak)
- **Email:** az SFTP szolgáltatás igénybevételéhez megadott email cím (a rendszer a teljes email cím egyezőséget vizsgálja, melynél a kis és nagybetű eltérések számítanak)

A megjelenített jogosultságoknál lehetőség van a Módosításra és a Törlésre.

Ha egy adott felhasználó jogosultságán szeretne változtatni, akkor kattintson a Módosítás gombra. A megjelenő felületen csak az Igényelt jogosultság mező tartalmát tudja módosítani és az alábbi értékek közül a megfelelőt beállítani:

- olvasás
- írás/olvasás
- írás/olvasás/törlés/almappa kezelés

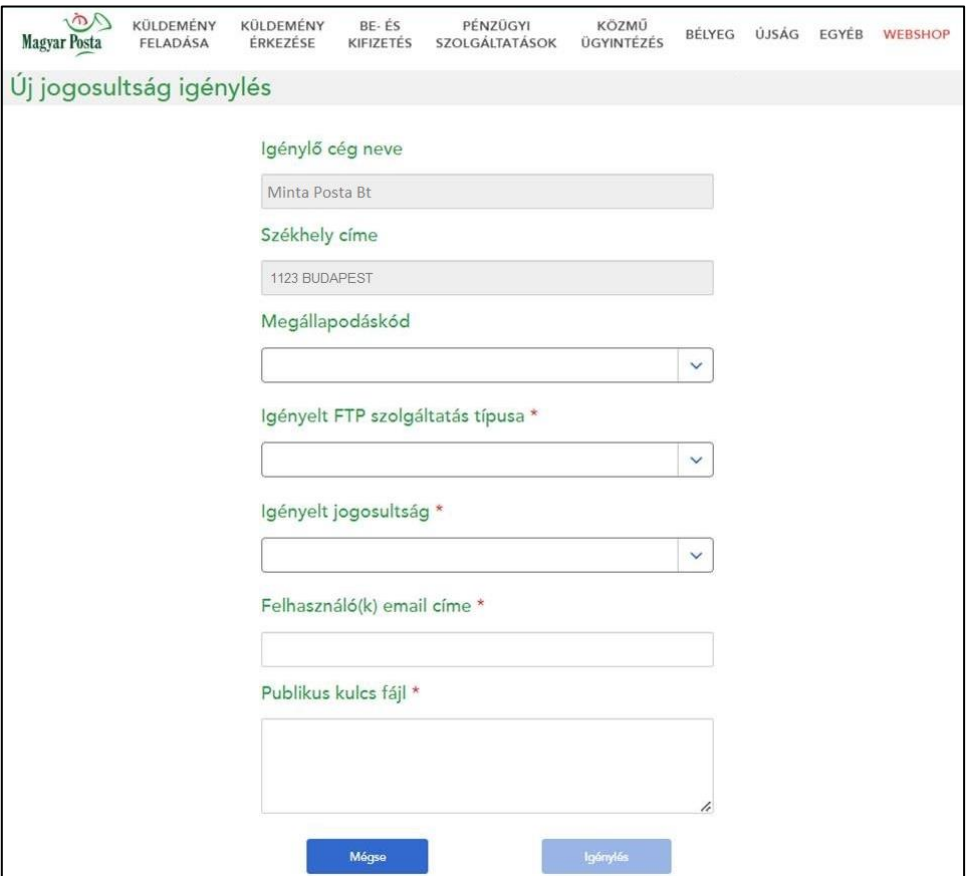

Amennyiben egy adott felhasználótól szeretné elvenni a számára korábban beállított jogosultságot, akkor kattintson a Törlés gombra.

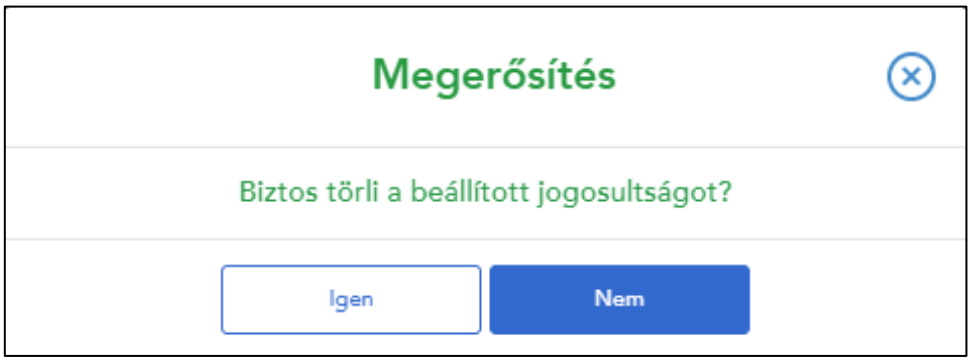

Az adatvesztések elkerülése érdekében a törlési szándékot szükséges megerősítenie. Megerősítés esetén a jogosultság azonnal törlődik.

#### <span id="page-7-0"></span>2.2.3 Új jogosultság igénylés

A menüpontot kiválasztva az alábbi lépések segítségével rögzíthet egy új jogosultság igénylést. Azok a felhasználók, akiknek az igényelt jogosultság beállításra kerül, a beállítást követően teljeskörűen tudják használni az alkalmazás meghívó, jogosultság igénylő és jogosultság módosító funkcióit, illetve a lejáró jogosultságot meghosszabbíthatja.

#### <span id="page-8-0"></span>2.2.3.1. Igénylő adatainak megadása

Az alkalmazás a felhasználó belépést követően választott szerepköre szerinti regisztrációs adatokkal automatikusan feltölti az alábbi mezőket:

Igénylő cég neve Székhely címe

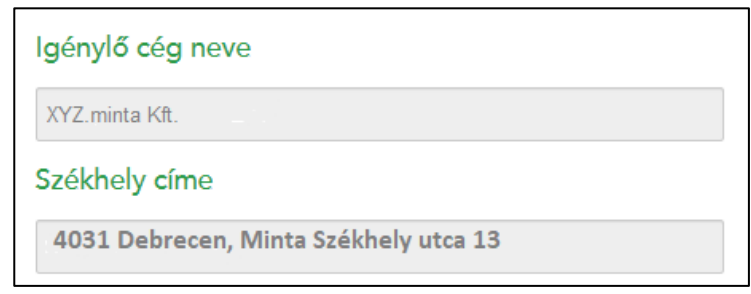

Amennyiben nem az itt megjelenített cég nevében szeretne jogosultságot rögzíteni, úgy kérjük, hogy a posta.hu-s bejelentkezésnél változtassa meg, hogy melyik cég nevében szeretne eljárni.

#### <span id="page-8-1"></span>2.2.3.2. Jogosultsági adatok megadása

Itt tudja megadni, hogy mely szolgáltatáshoz és milyen jogosultságot szeretne igényelni.

- **Megállapodáskód:** amennyiben elektronikus feladójegyzéket választ, az igényelt SFTP szolgáltatás típusa választómező *EFJ* értékre vált. Amennyiben megállapodáskódot választ, az igényelt SFTP szolgáltatás típusa választómező Elektronikus k*ézbesítési igazolás* értékre vált. Új EFJ jogosultság igénylésnél az EFJ mappában hozzon létre egy "BE" mappát, ahová feltölti majd az adatállományokat. A "KI" mappa automatikusan létrejön, ahová a felvételről szóló visszaigazolás megérkezik.
- **Igényelt SFTP szolgáltatás típusa:** a kiválasztott megállapodáskód alapján a rendszer automatikusan beállítja az igényelhető szolgáltatás típusát, így ezen változtatni nem tud.
- **Igényelt jogosultság:** itt választhatja ki, hogy a felhasználó(k)nak milyen szintű jogosultságot szeretne kérni. A lehetséges értékek:
	- o olvasás
	- o írás/olvasás
	- o írás/olvasás/törlés/almappa kezelés
- Amennyiben egyszerre több jogosultságot (Megállapodáskód, igényelt SFTP szolgáltatás típusa, felhasználó(k) email címe) szeretne adni egy adott felhasználónak, akkor minden jogosultsághoz új igényt szükséges indítania.

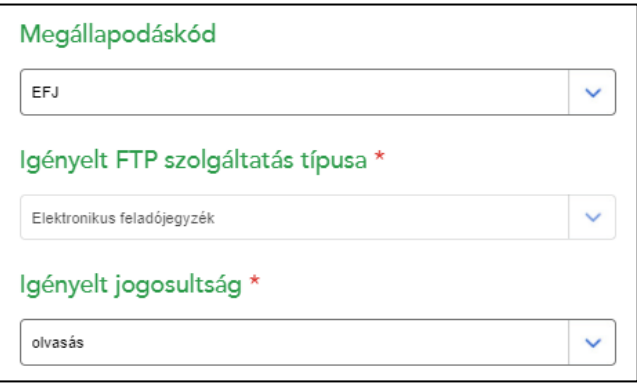

Amennyiben publikus/privát kulcspár létrehozásával kapcsolatban szeretne információkat kapni, erről [ITT](https://www.posta.hu/static/internet/download/Kulcspar_generalas.pdf) talál részletes leírást.

<span id="page-9-0"></span>2.2.3.3. Felhasználói adatok

Itt lehet megadni, hogy a felhasználó(k) milyen email címen és milyen publikus kulccsal kéri majd a hozzáférést:

- **Felhasználó(k) email címe:** ha csak egy felhasználónak szeretne jogosultságot igényelni, akkor az adott személy email címét írja ide. Amennyiben ugyanazt a jogosultságot több személynek is szeretné egy lépésben beállítani, akkor a felhasználói email címeket vesszővel válassza el egymástól és ne hagyjon köztük szóköz karaktert.

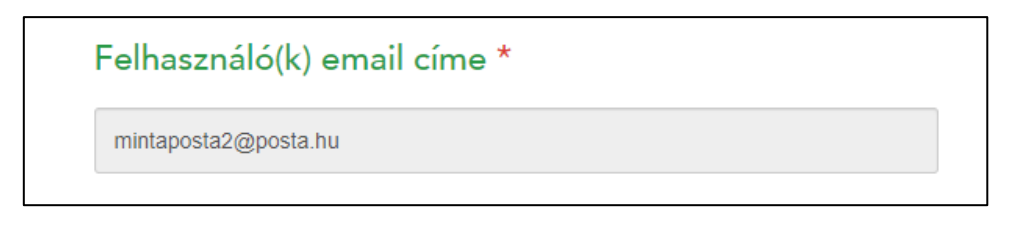

- **Publikus kulcs fájl:** a jogosultság igénylés utolsó lépéseként adja meg, hogy a megadott felhasználó(k) milyen publikus kulccsal rendelkeznek. A beállításhoz a publikus kulcs fájl **teljes** tartalmát be kell másolnia ebbe a mezőbe:

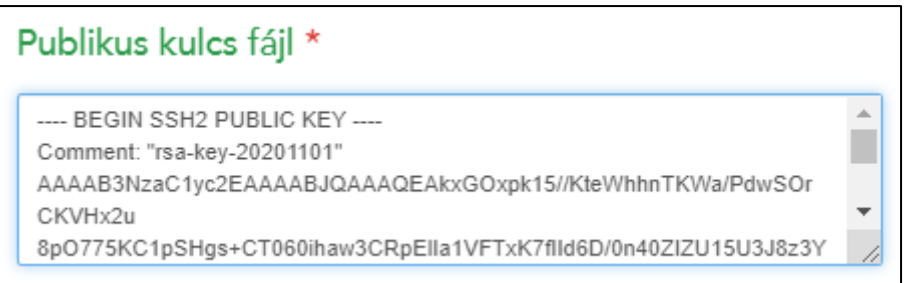

Amennyiben minden adatot helyesen megadott az Igénylés gomb aktív lesz, aminek a megnyomásával elkezdődik a jogosultság beállítása az SFTP szerveren. Sikeres beállítást követően az alábbi képernyő tájékoztatja arról, hogy a megadott email címekhez milyen felhasználónevet generált a rendszer:

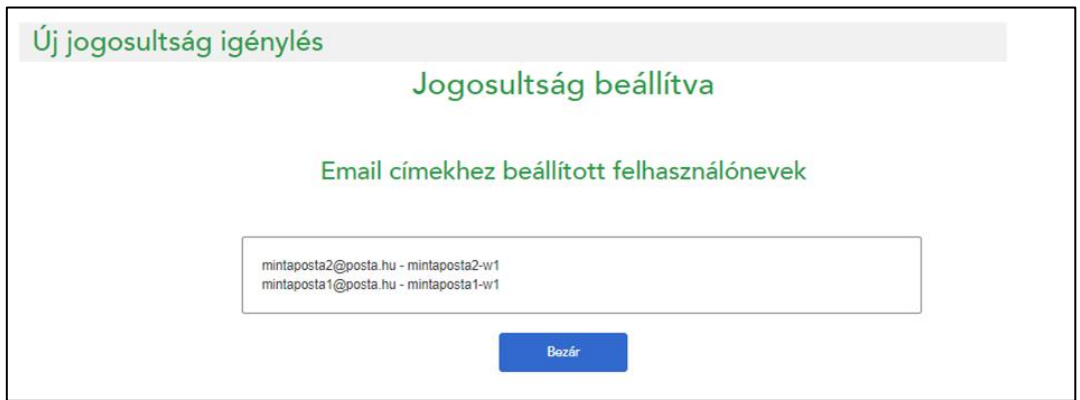

Az itt látható felhasználónevek szükségesek majd az SFTP kapcsolat beállításához.

#### <span id="page-10-0"></span>2.2.4 Lejáró jogosultságok

A jogosultságok a beállítást követő 1 évig érvényesek. Amikor a lejárati időpont 3 hónapon belül esedékessé válik, akkor ezek a jogosultságok megjelennek a Lejáró jogosultságok menüpontban. A menüpont segítségével ellenőrizhetők a hamarosan lejáró jogosultságok, illetve az aktuális kulcs cseréjével azok meghosszabbíthatók.

A megjelenő felület 2 fő részből áll:

- 1. Szűrők
- 2. Lejáró jogosultságok

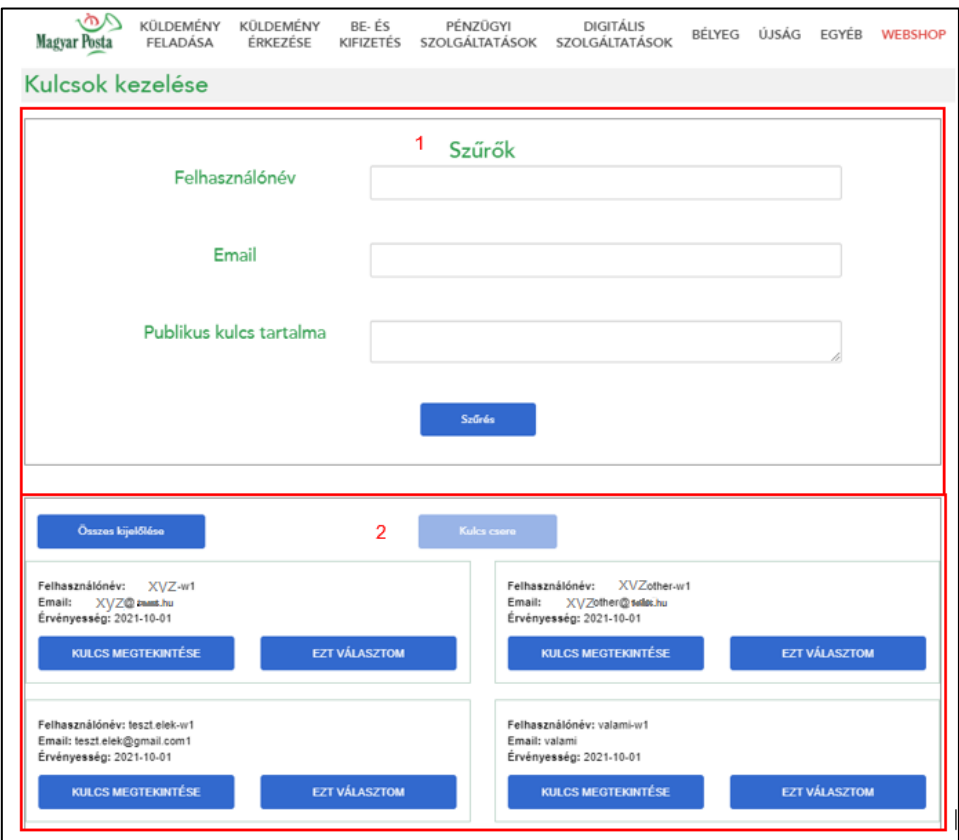

A szűrőknél a feltétel(ek) megadása után a Szűrés gombra kattintva tudja a keresett elemeket megjeleníteni. Az egyes szűrőfeltételek az alábbiak:

- **Felhasználónév:** az SFTP szolgáltatás igénybevételéhez használt felhasználónév (a rendszer a teljes felhasználónév egyezőséget vizsgálja)
- **Email:** az SFTP szolgáltatás igénybevételéhez megadott email cím (a rendszer a teljes email cím egyezőséget vizsgálja)
- **Publikus kulcs tartalma:** a belépéshez használt publikus kulcs fájl tartalma (a rendszer a teljes kulcs egyezőséget vizsgálja)

A megjelenített lejáró jogosultságoknál lehetőség van a Kulcs megtekintésére, illetve kijelölés után a Kulcs cserére.

A Kulcs cserénél lehetőség van arra, hogy egyszerre több lejáró jogosultságnál hosszabbíthassa meg a hozzáférést a kulcs cseréjével. Ehhez ki kell jelölnie azokat a jogosultságokat, ahol ugyanazt a kulcsot szeretné használni a jövőben. A kijelöléshez kattintson az "Ezt választom" gombra a megadott elemeknél:

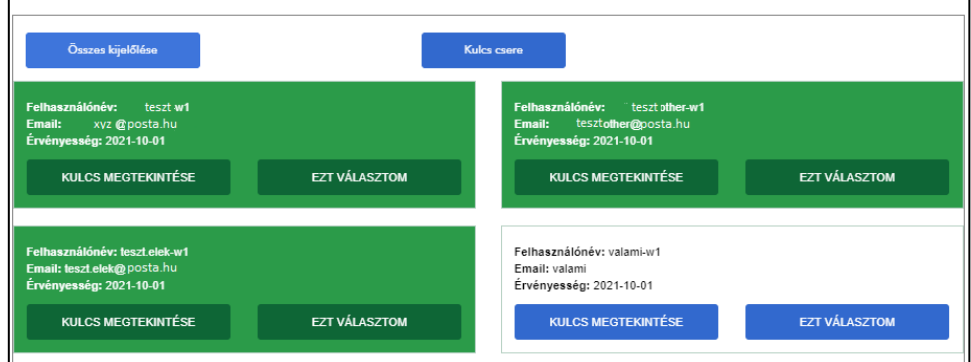

Amint van egy kijelölt elem, úgy egyből aktív lesz a Kulcs csere gomb, ami a listázott tételek felett található. Erre kattintva megjelenik a Kulcs cseréje felület, ahol megadhatja az új kulcsot:

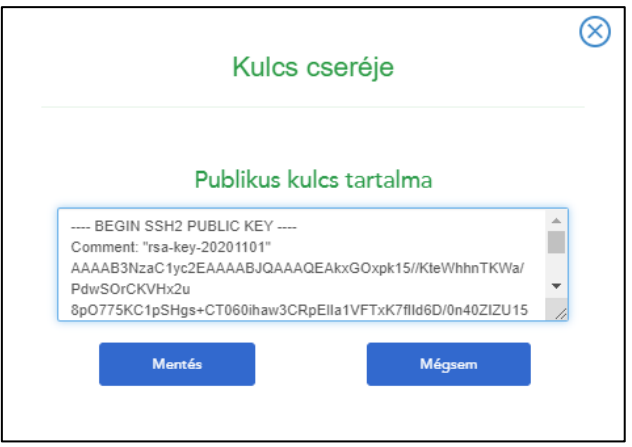

A Mentés gomb megnyomását követően a kiválasztott elemek eltűnnek a listából, a jogosultságok 1 évvel meghosszabbodnak és a beállított új kulccsal lesznek elérhetők.